## Guía de uso abreviada Sga@pp (Alegaciones SIGPAC)

- 1. Instalación. La aplicación se obtiene a través de Play Store (Android) o en Apple store (iOS)
- 2. Acceso. Comunidad Autónoma: La Rioja. Método de autenticación: NIF/CIP (No Usuario/Password)

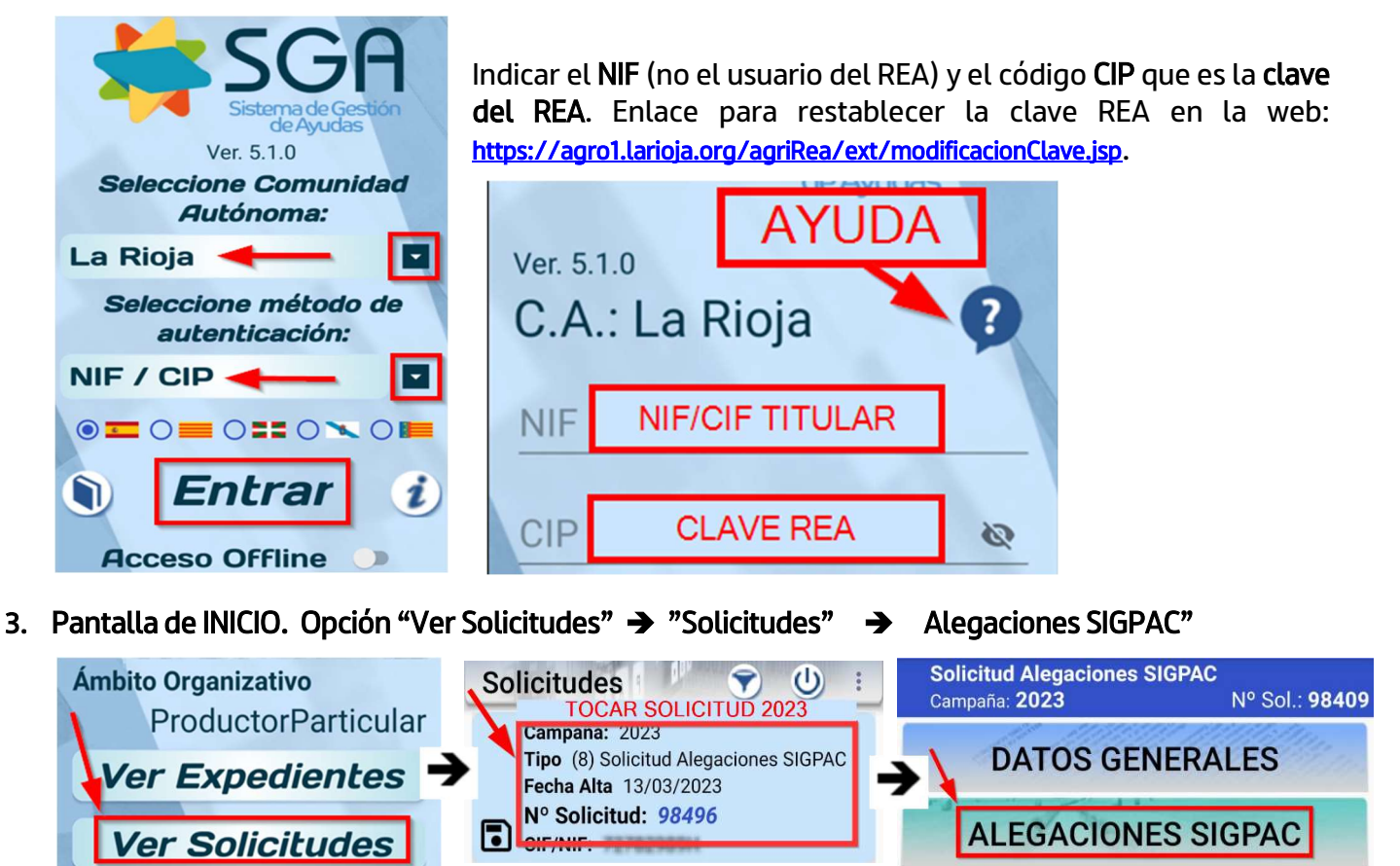

4. Pantalla de RECINTOS. Se accede a los recintos alegados. Se busca el recinto al que queremos realizar las fotos moviéndonos verticalmente por la pantalla o filtrando, tocando en este icono

Una vez en el recinto seleccionado pulsamos el icono  $\left| \mathbf{+}\right|$ 

Para ver la ortofoto en el recinto acceder al icono de las capas **seleccionar HIBRIDO** y marcar SIGPAC: Geometrías recintos parcela

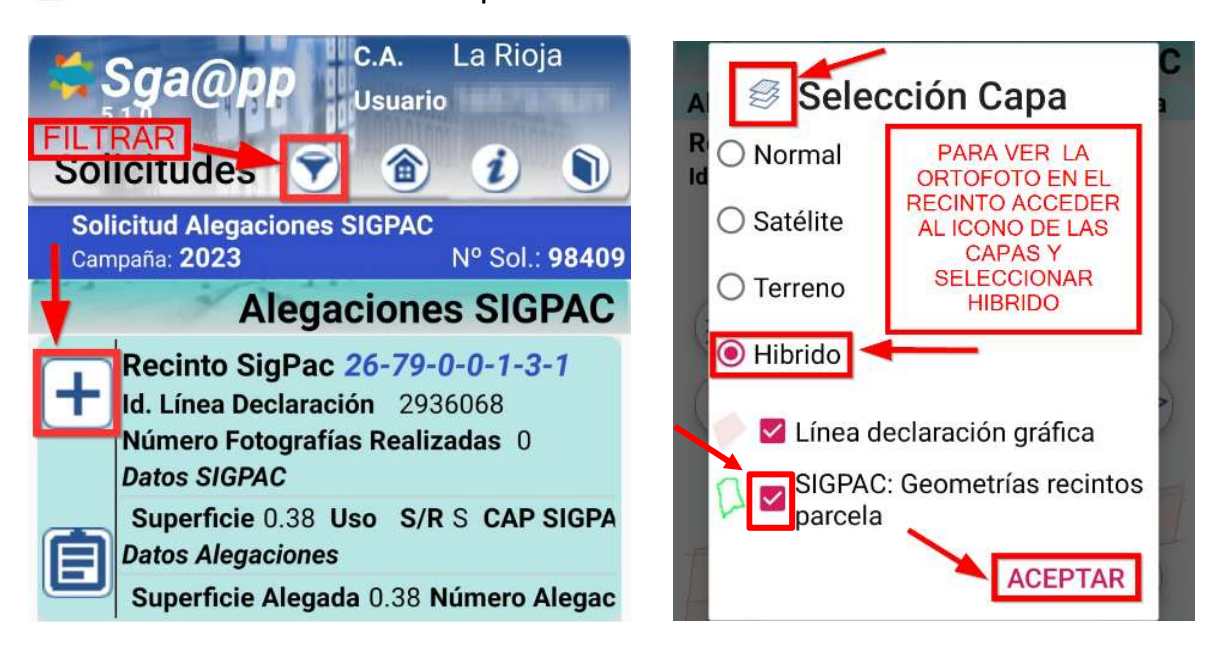

## 5. Realizar la FOTOGRAFÍA

 Una vez dentro del recinto tocaremos el icono de la "cámara". Se selecciona el motivo Solicitud de Alegación al SIGPAC.

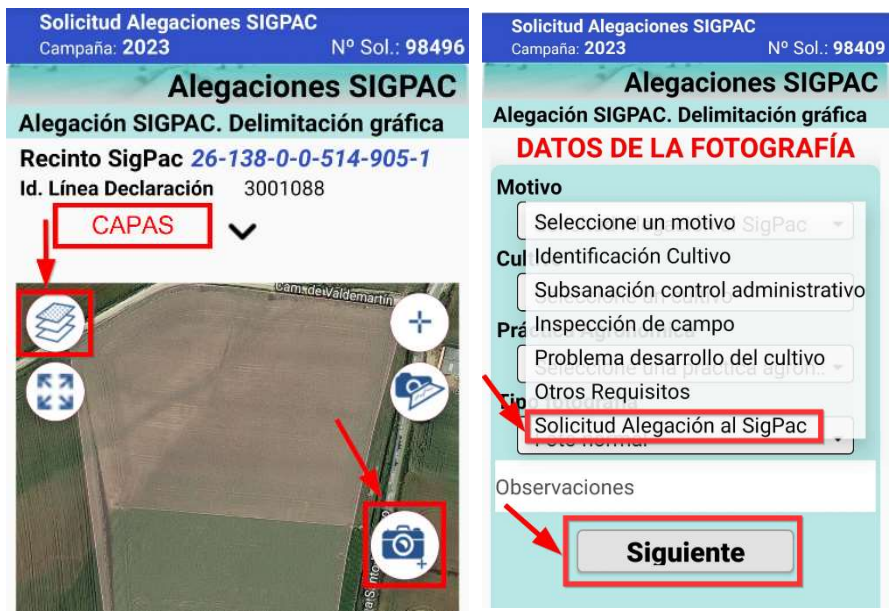

Si no está activada la ubicación en el teléfono saldrá el siguiente mensaje.

Se requiere la activación de la localización (GPS)

Se debe acceder a los ajustes del teléfono y activarla.

El resto de datos son voluntarios y no es obligatorio rellenarlos (Cultivo, Práctica Agronómica).

En la siguiente pantalla pulsar en el botón rojo para realizar la fotografía y pulsar "Guardar". Es obligatorio realizar 2 fotos por recinto.

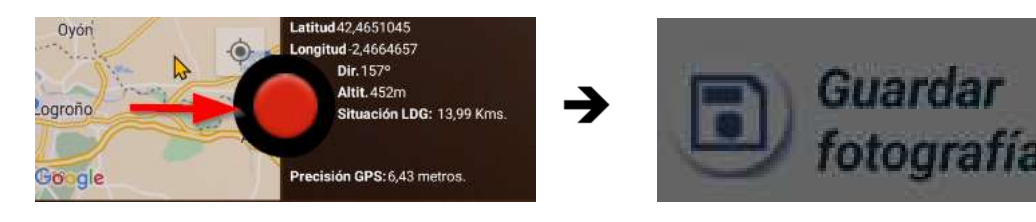

Si la distancia a la línea de declaración es mayor de 25 metros, la aplicación dará un aviso y no será posible realizar la fotografía.

## 6. Ayuda

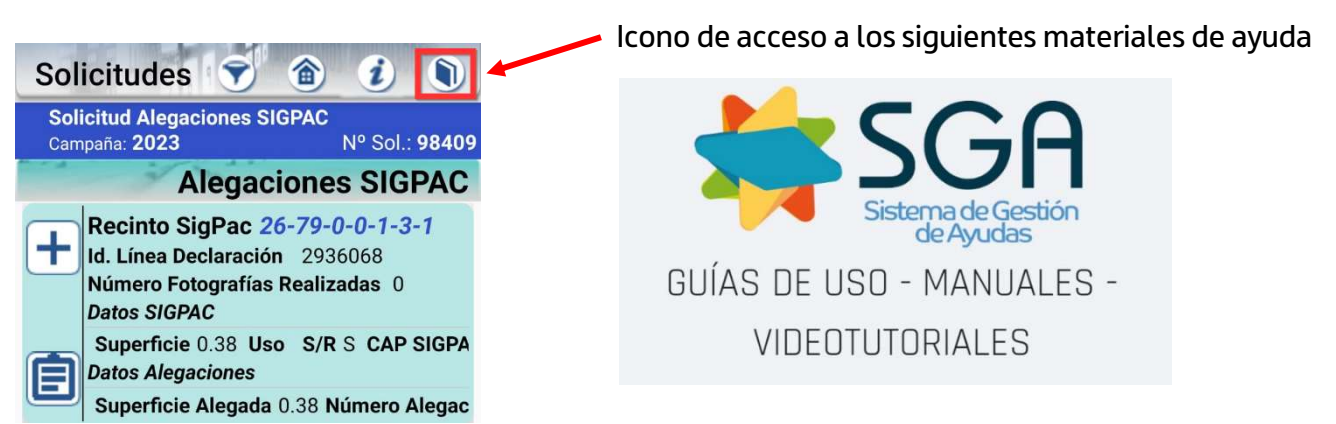

En caso de tener algún problema con el uso de esta App puede llamar a los teléfonos 941-294020 y 941-291043 o al correo electrónico ayudasdirectas@larioja.org